# MITEL CONNECT CLIENT QUICK REFERENCE GUIDE

# **PLACING A CALL**

# From Quick Dialer Search Bar

Type the contact details in the Quick Dialer search bar and do one of the following:

- Double-click the contact.
- ullet Select the contact and click ullet
- Press enter (for numeric entries).

## From the Dial Pad

- 1. Click on the dashboard.
- 2. Enter the 4-digit extension or phone number, and press **Enter.**

Note: Dialing "9" first, is not needed to dial an external number.

#### **From Recent and Contacts Tabs**

Click the Recent or Contacts tab on the dashboard and do one of the following:

- Double-click the contact.
- Single-click the contact, then click
- Single-click on the extension number or external number listed.

#### **ANSWERING A CALL**

Do one of the following:

- Click 🤎 in call notification area.
- Click ACCEPT in Notification Window.
- Single click on the incoming call in the Notification Area. This opens the Contact Card. Click in upper right of Contact Card

#### **ENDING A CALL**

Click to end an active call or just hang up.

#### TRANSFERRING A CALL

#### **Blind Transfer**

- 1. View the active call in the call notification area.
- 2. Answer the call. This opens up the Contact Pane.
- 3. Click (↔
- 4. Type in the transfer-to destination by name, number, or extension.
- 5 Click **Transfer**

#### **Consultative Transfer**

- 1. View the active call in the call notification area.
- 2. Answer the call. This opens up the Contact Pane.
- 3. Click (↔
- 4. Type name, number, or extension.
- 5. Click Consult.
- 6. Click 😲

# **Transferring to Voicemail**

- 1. View the active call in the call notification area.
- 2. Answer the call. This opens up the Contact Pane.
- 3. Click (₃→
- 4. Type name, number, or extension.
- 5. Click Voicemail.

# Parking a Call

- 1. View the active call in the call notification area.
- 2. Answer the call. This opens up the Contact Pane.
- 3. Click (↔
- 4. Type name, number, or extension.
- 5. Click Park.
- 6. Click P

#### **CONFERENCE CALLING**

### **Blind Conference**

- 1. View active call in notification area
- 2. Answer the call. This opens up the Contact Pane.
- 3. Click 😕 in Contact Card pane.
- 4. Type name, number, or extension.
- 5. Click Conference.

#### **Consultative Conference**

- 1. View active call in notification area.
- 2. Answer the call. This opens up the Contact Pane.
- 3. Click A in Contact Card pane.
- 4. Type name, number, or extension.
- 5. Click Consult.
- 6. Click 🖈

#### **SENDING AN IM**

### To an Individual

- Type the contact details in the Quick Dialer search bar, and then select a contact. Or select a contact from the Contacts Tab.
- 2. Type message in text box located at the bottom of the contact pane, and then press **Enter**.

# To a Group

- 1. Click the Contacts Tab > Groups, and then select a group to chat.
- 2. Click at to open the Group Chat pane.
- 3. Select **Start Group Chat**.
- 4. Type message in text box, and press **Enter**.

# **To Multiple Users**

- 1. Initiate an individual chat.
- 2. Click A and type the contact's name or extension number.
- 3. Click Create New Conversation.
- 4. Type message in the text box and press **Enter**.

Note: Recent IM conversations can be accessed from the Messages Tab on the Dashboard.

#### **ACCESSING VOICEMAIL**

- 1. Click the Voicemails tab on the Dashboard.
- 2. Select the voicemail you want to listen to.
- 3. Use one of the following options to play your voicemail:
- Click to play the voicemail on your phone.
- Click to play the voicemail on your computer speakers.
- 4. Click |> to start the voicemail playback.

#### **UPDATING AVAILABILITY STATE**

- 1. Click your current Availability State on the dashboard. Available \*
- 2. Select the Availability State you want to use.
- 3. Choose Custom to specify your own label and color for your Availability State.

Note: Configured call routing rules apply.

# MITEL CONNECT CLIENT QUICK REFERENCE GUIDE

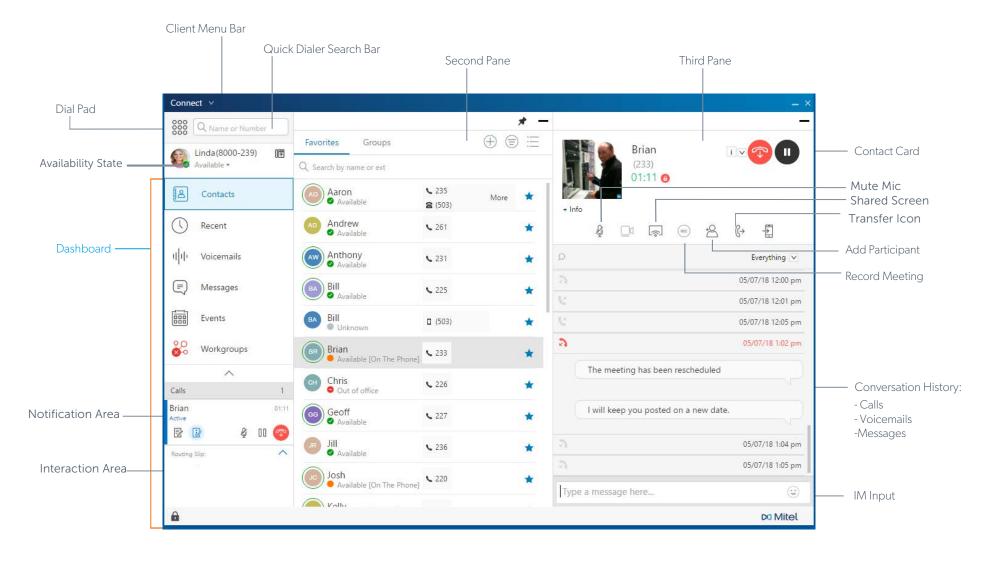

TECHNICAL SUPPORT call: 503-968-8908, option #2 email: helpdesk@sterling.net

TRAINING

email: training@sterling.net

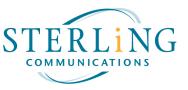